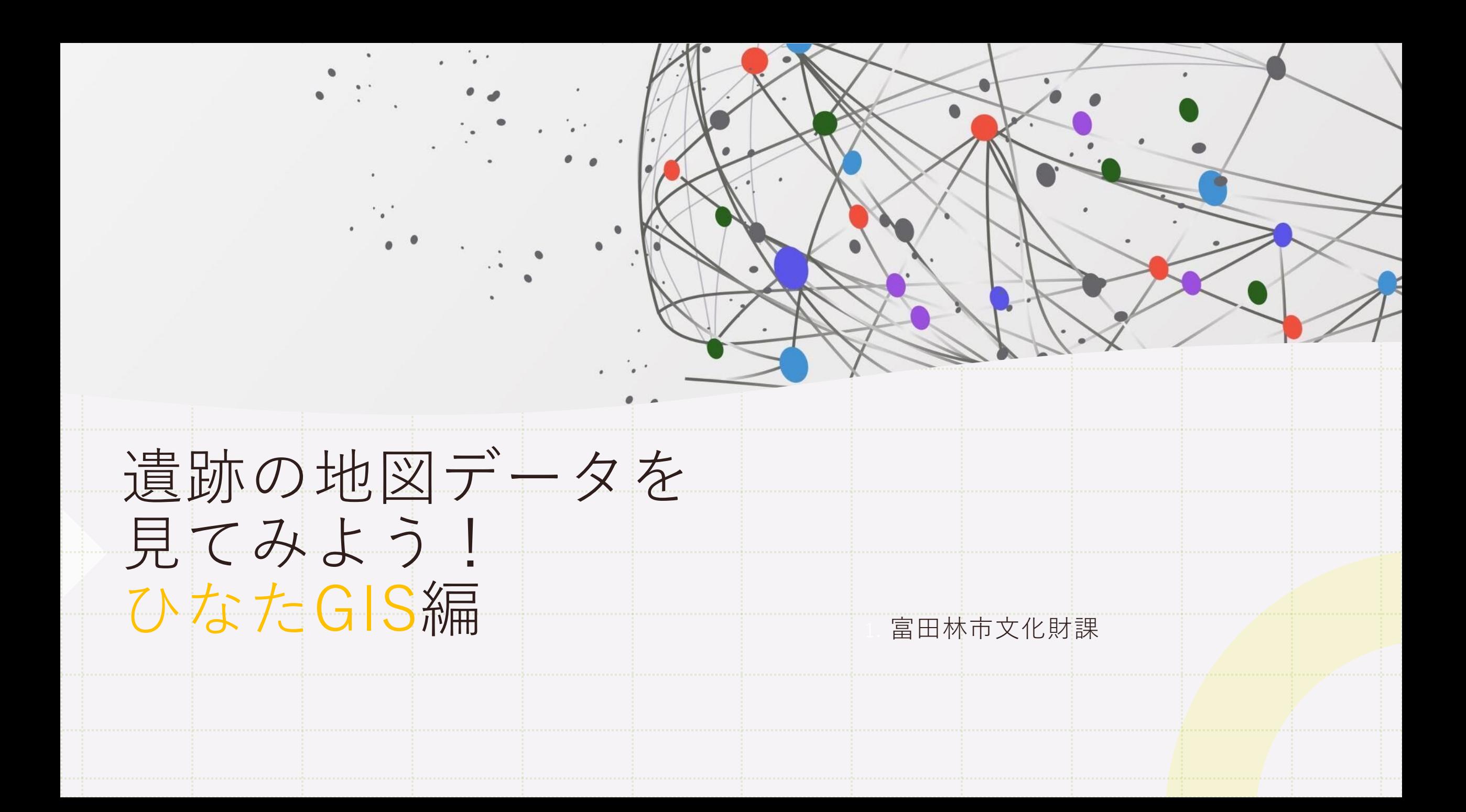

1. 遺跡データのダウンロード

#### オープンデータ - [富田林市公式ウェブサイト](http://#) (tondabayashi.lg.jp)

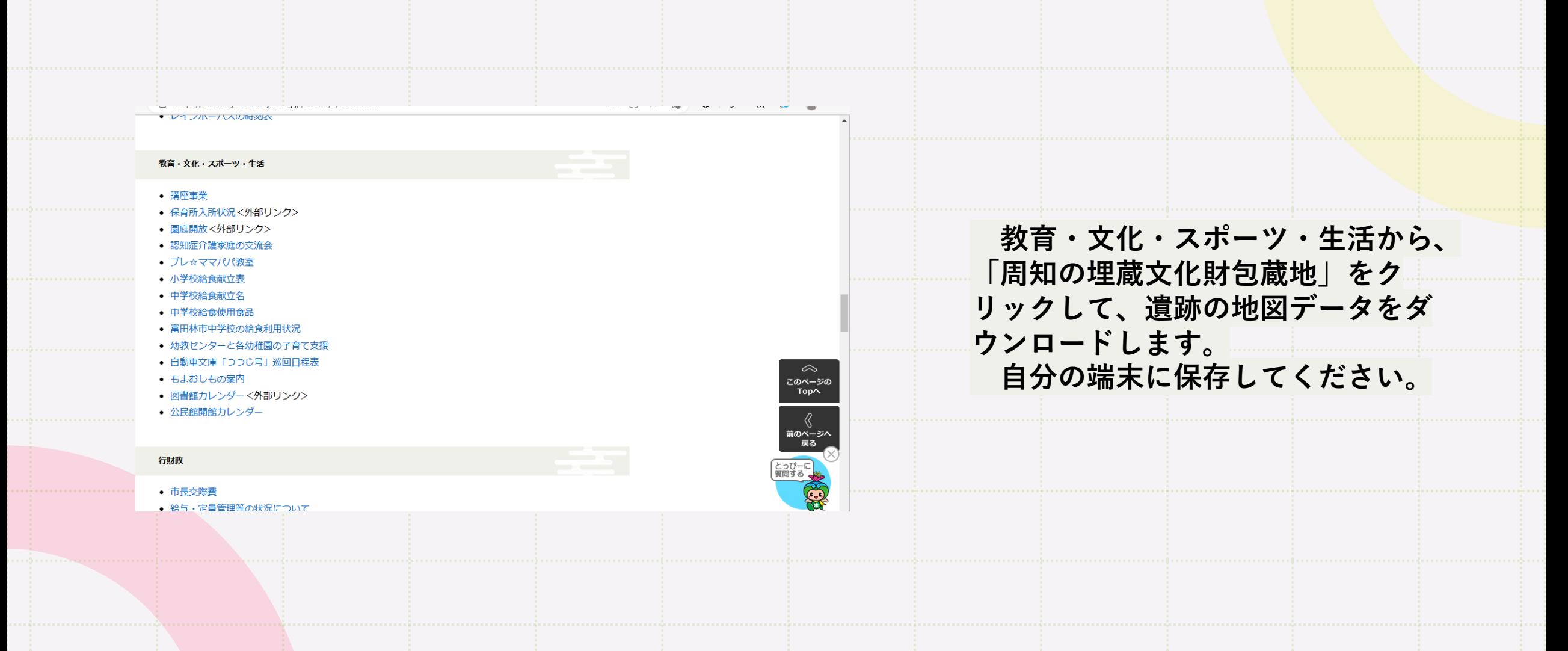

# 2.ひなたGISにアクセスしよう

**ひなたGISとは**、宮崎県職員が開発し、宮崎県が運用している地図・統計サイトです。 宮崎県だけでなく、全国の統計・地図データが集められています。

[https://hgis.pref.miyazaki.lg.jp/hinata](http://#)

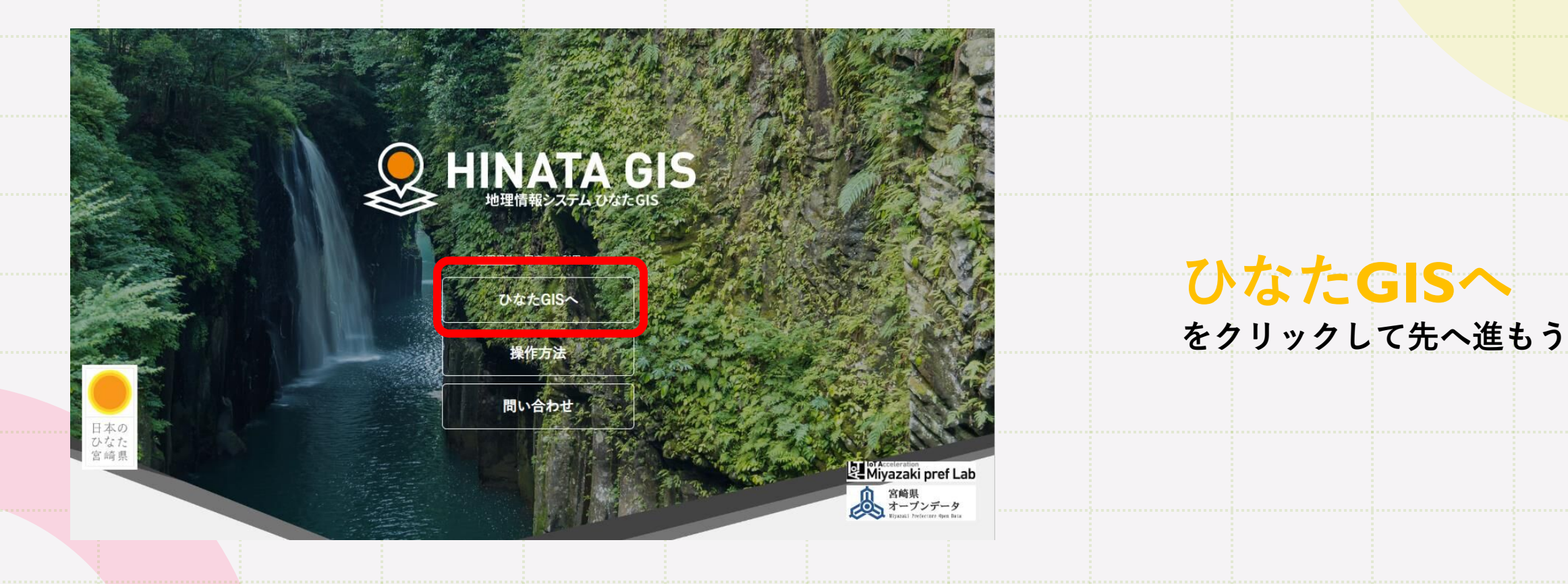

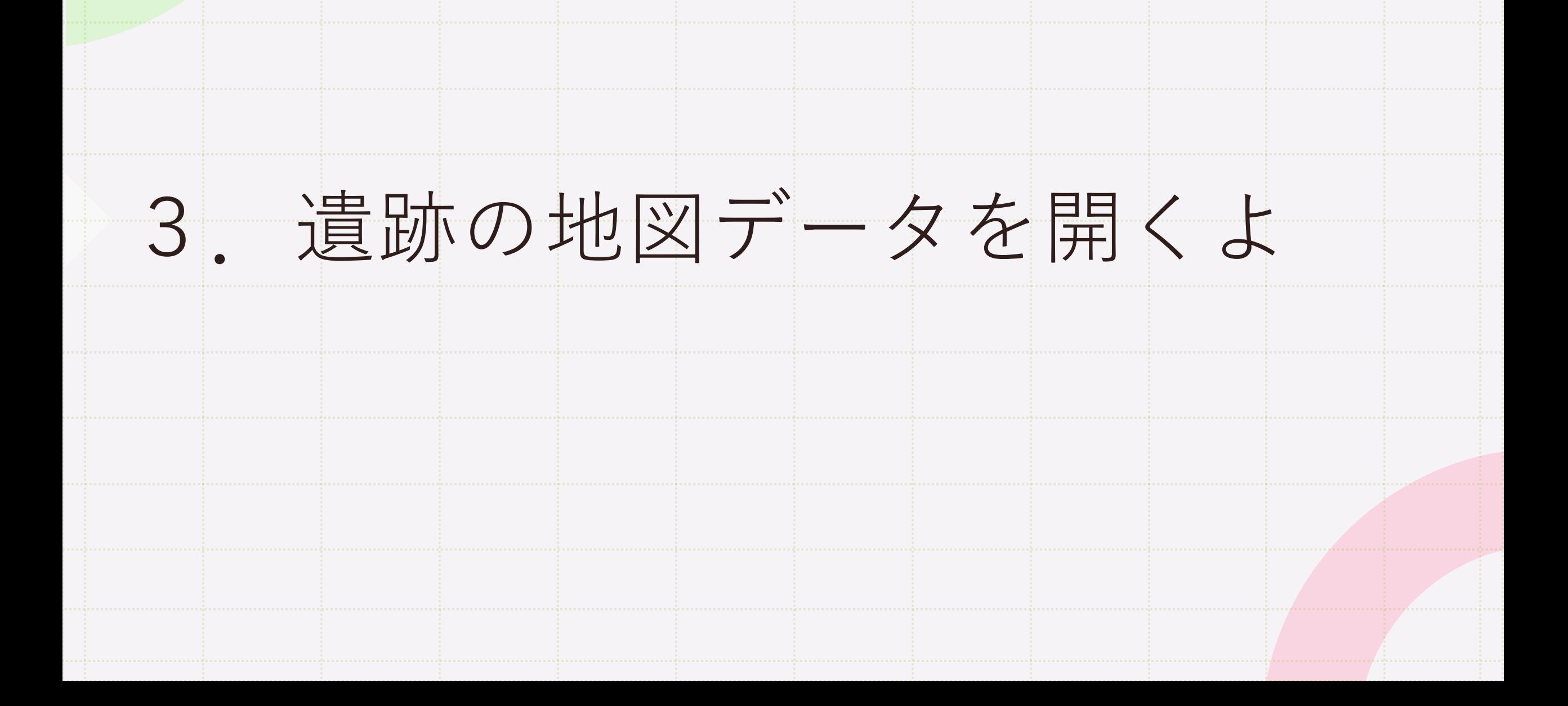

## **保存した遺跡の地図データを開こう!**

①画面の適当な場所を右クリック! 「点、面、線等を作ります」という窓が現れます。 ②ファイル⇒ファイル読み込みの順にクリック - 保存した遺跡データ(geojson)を<mark>開こう</mark>

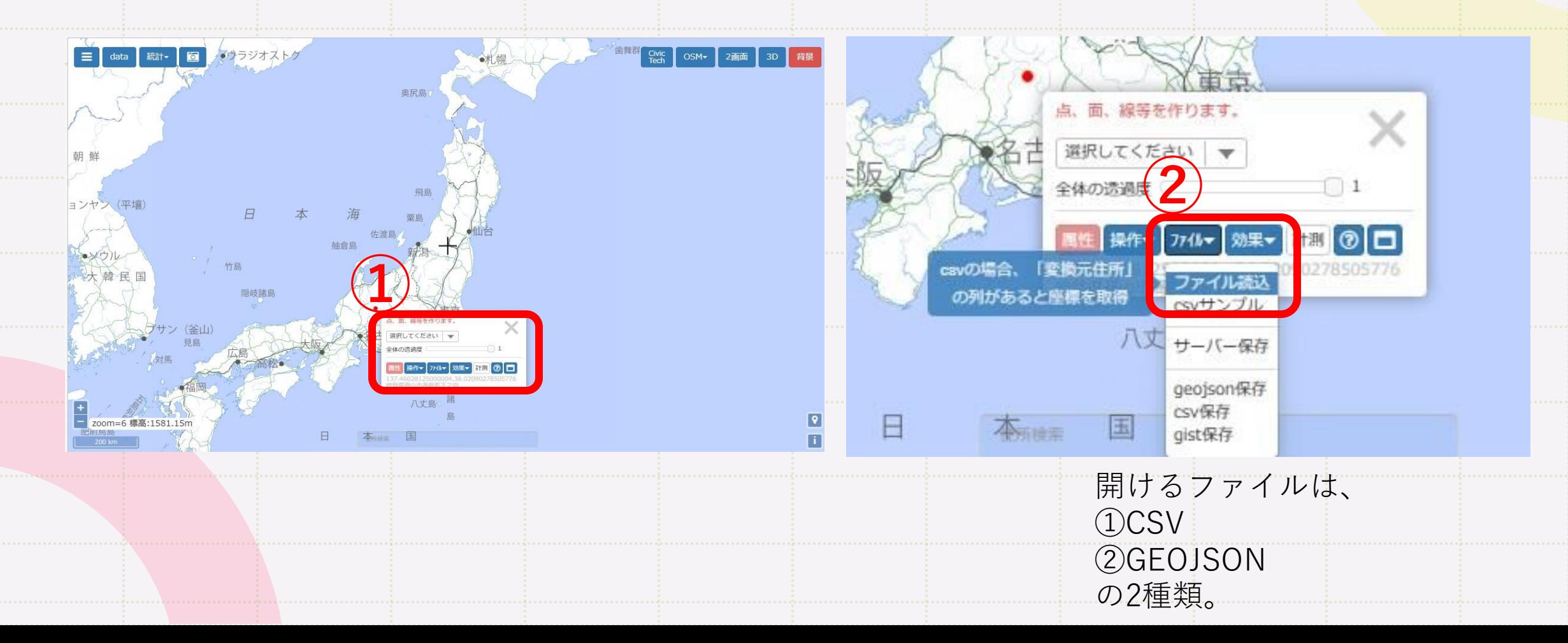

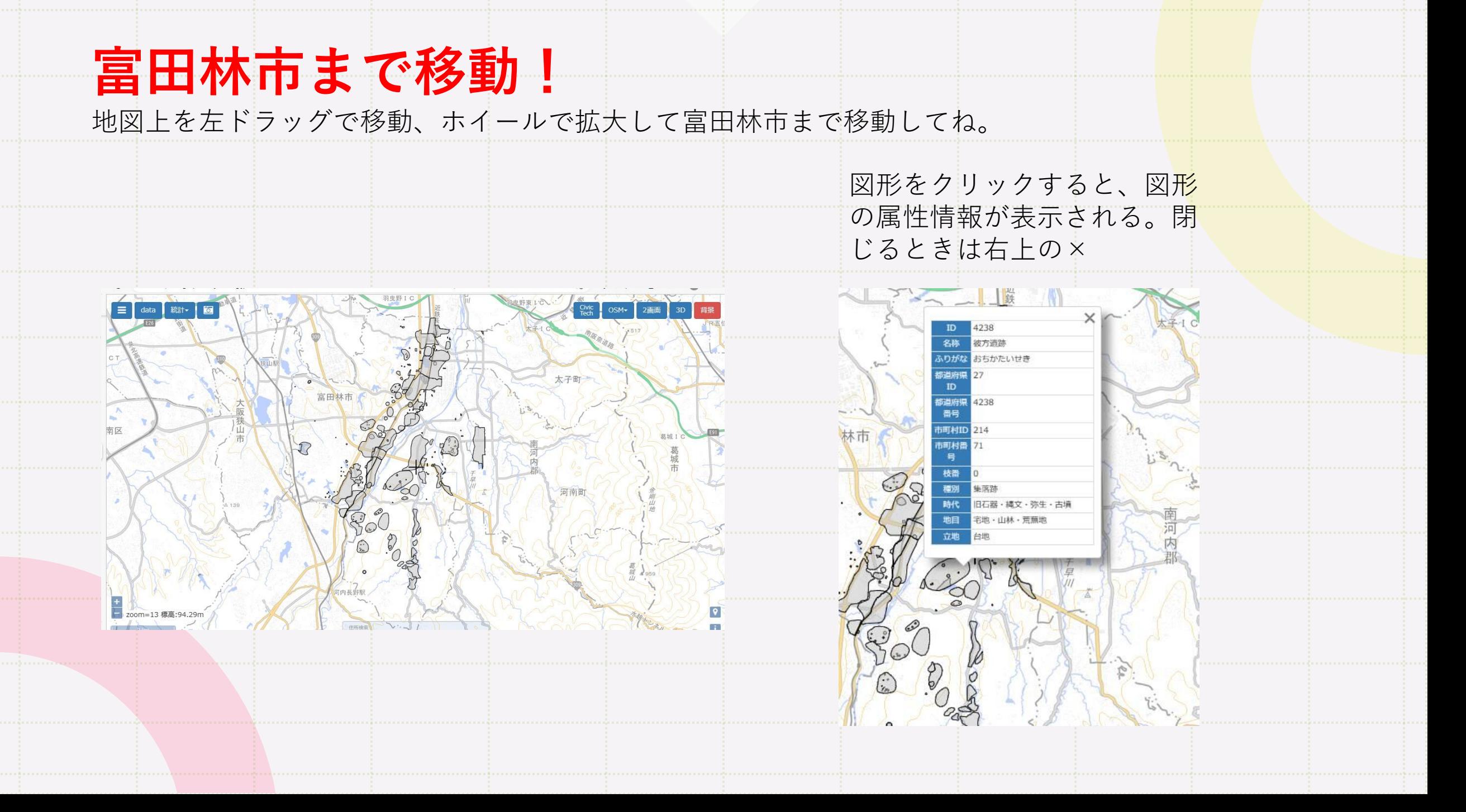

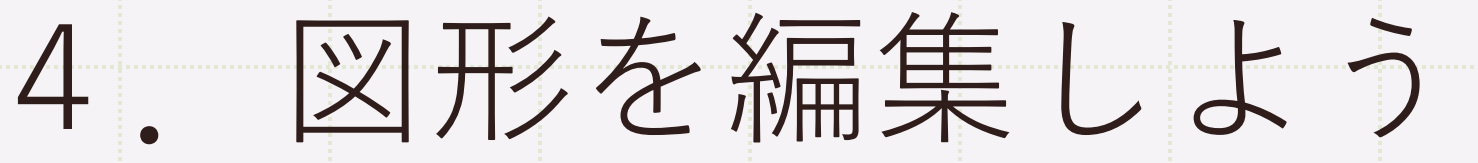

### **図形を右クリックすると...色々編集できる!**

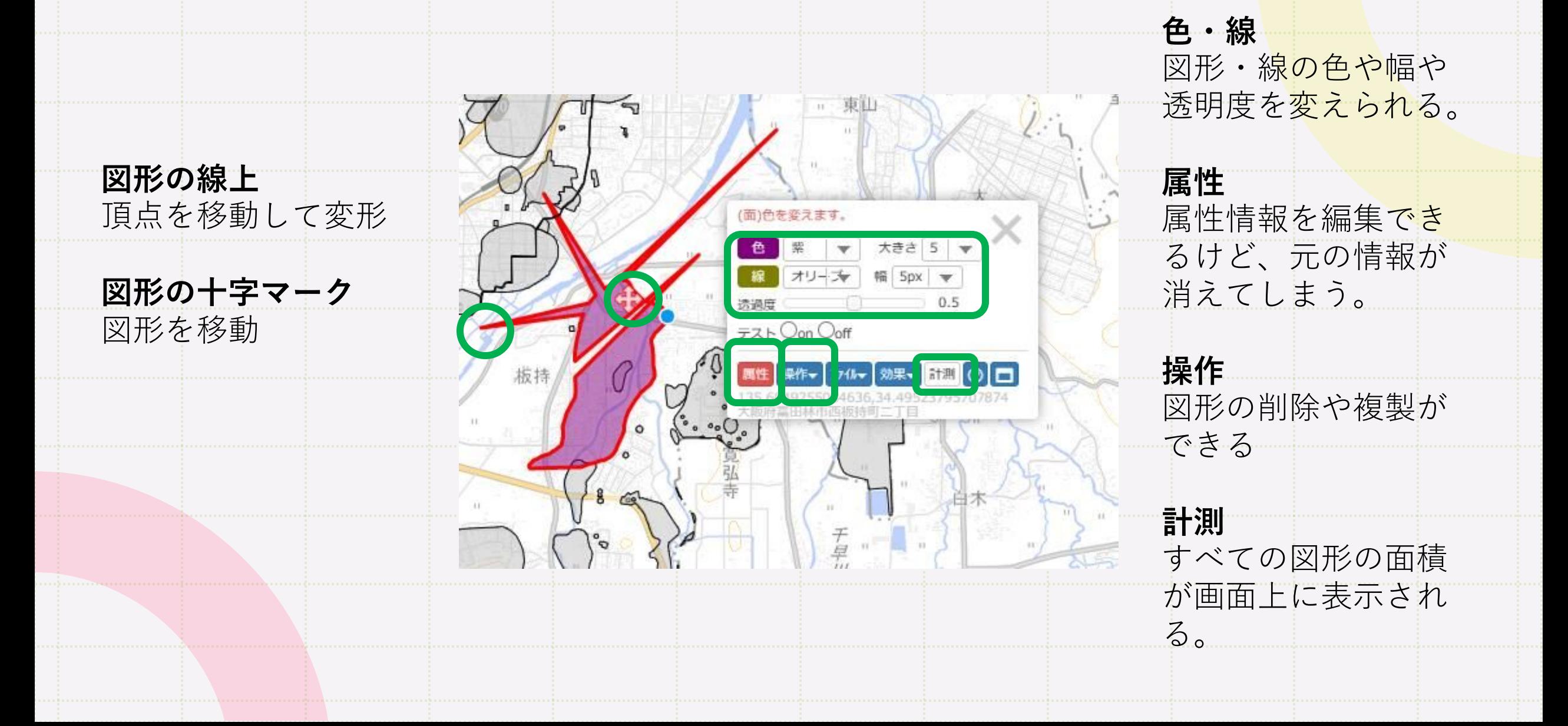

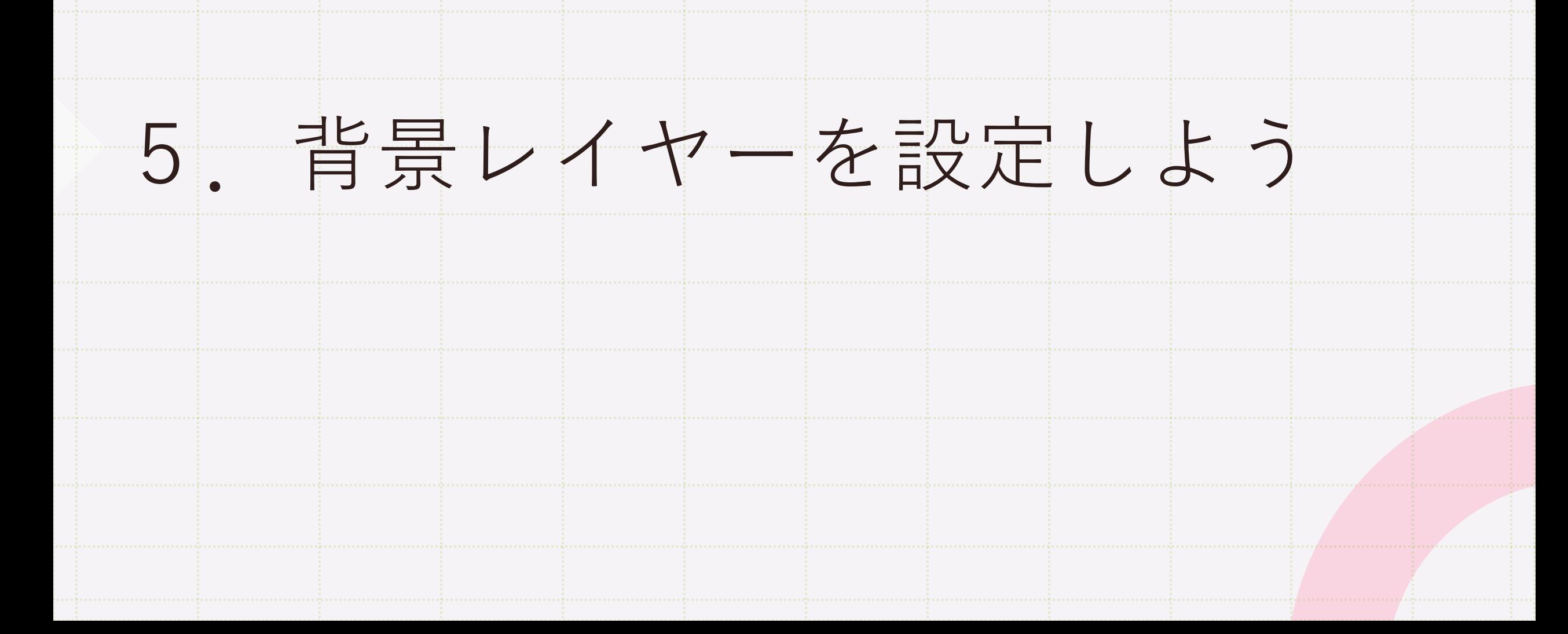

**背景レイヤーを変更できるよ!**

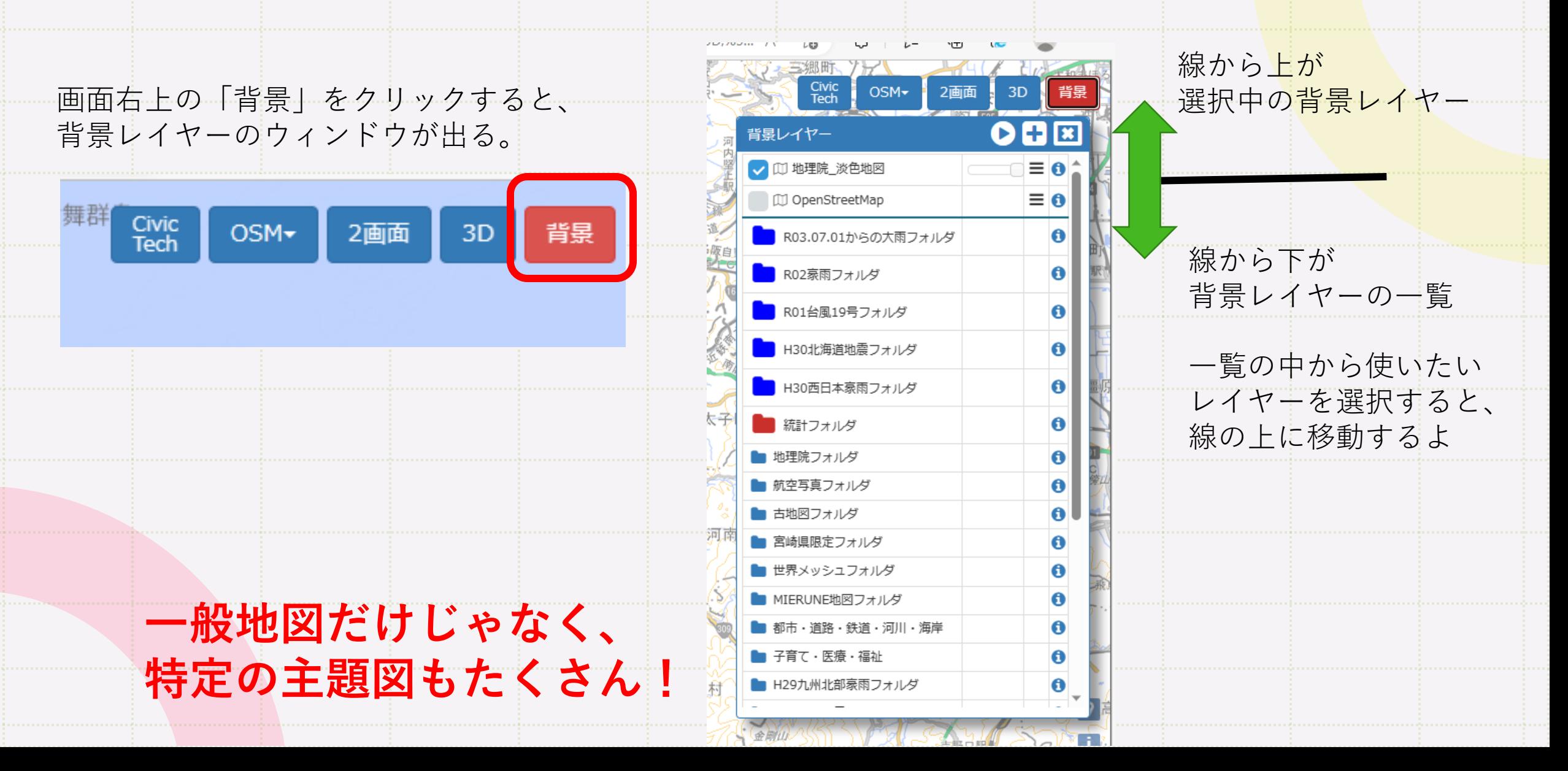

### **いろいろな主題図を背景レイヤーに使ってみよう。**

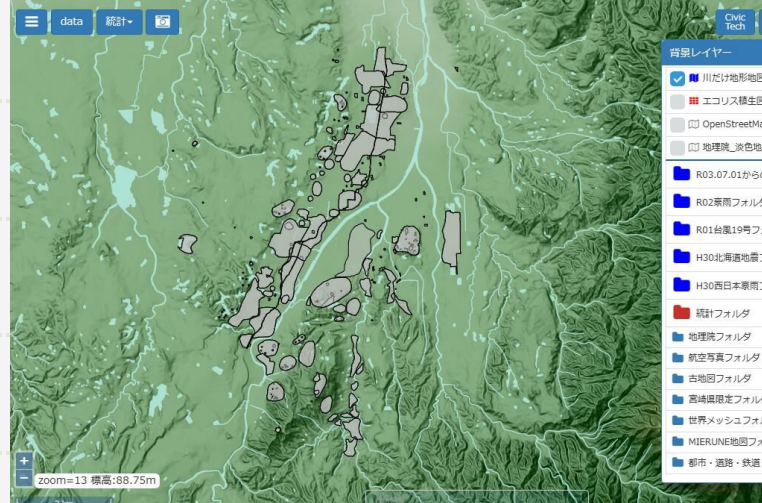

Civic | OSM - 2画面 3D 背景 OBE √ III 川だけ地形地図  $\equiv$  0 ■ エコリス積生図(MVT)  $\equiv$  0  $\equiv$  0 IT1 OpenStreetMap 10 地理院\_淡色地図  $\equiv$  0  $\bullet$ ■ R03.07.01からの大雨フォルダ ■ R02 東雨フォルダ  $\bullet$ R01台風19号フォルダ  $\bullet$ ■ H30北海道地震フォルダ  $\bullet$ ■ H30西日本豪雨フォルダ  $\bullet$  $\bullet$  $\bullet$  $\bullet$  $\bullet$ ■ 宮崎県限定フォルダ  $\bullet$ ■ 世界メッシュフォルダ  $\bullet$ ■ MIERUNE地図フォルダ  $\bullet$ ■ 都市 - 道路 - 鉄道 - 河川 - 海道  $\bullet$ 

川だけ地形地図 インタイン ションファイン インタイム 梅生図

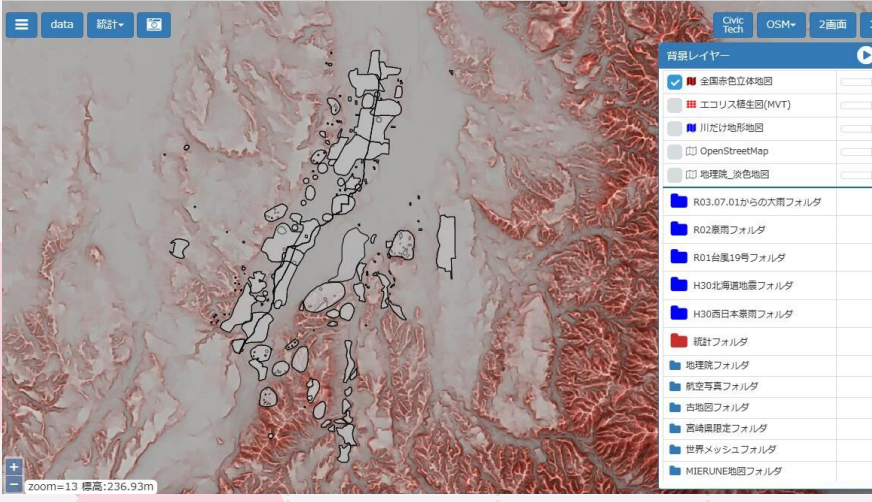

Civic OSM- 2画面 3D  $O<sub>0</sub>$  $\equiv 0$  $\equiv$  0  $\equiv 0$  $\equiv 0$  $\equiv 0$  $\bullet$  $\ddot{\mathbf{c}}$  $\bullet$  $\bullet$  $\bullet$  $\bullet$  $\bullet$  $\bullet$  $\bullet$  $\overline{a}$  $\bullet$  $\bullet$ 

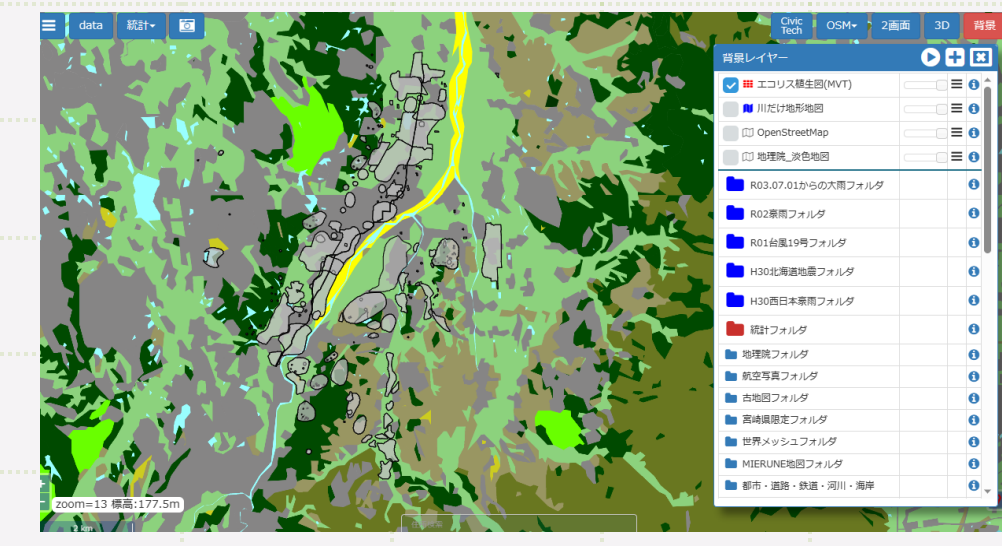

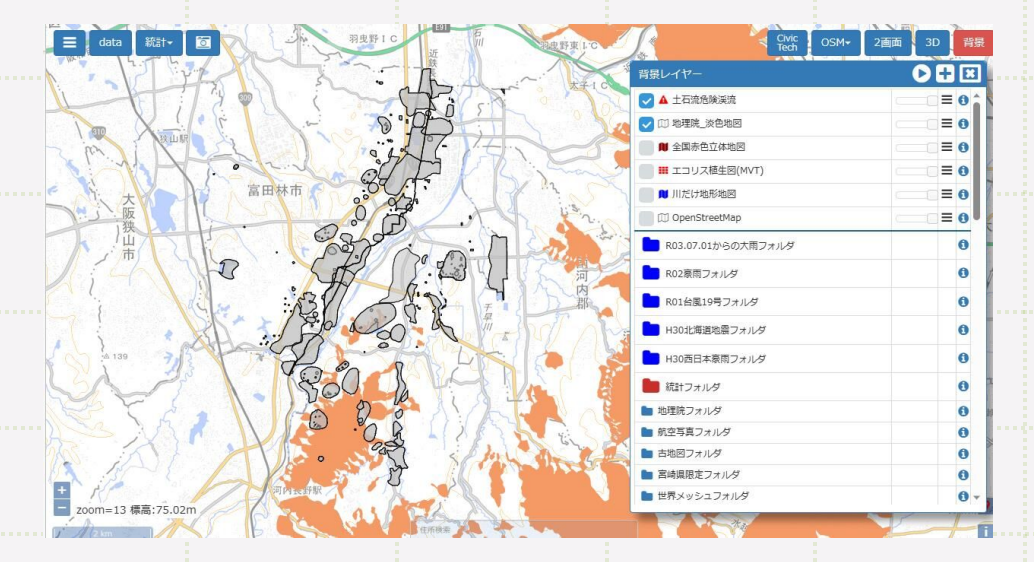

赤色立体地図 しゅうきょう しゅうしょう しゅうしゅう 地理院淡色地図 キン土石流危険渓流

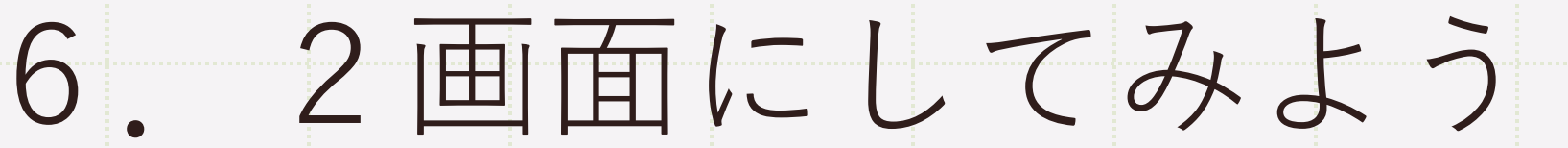

### **2画面で別々の背景レイヤーを表示できるよ**

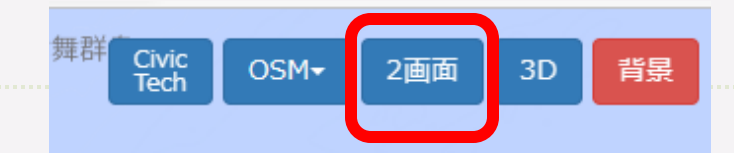

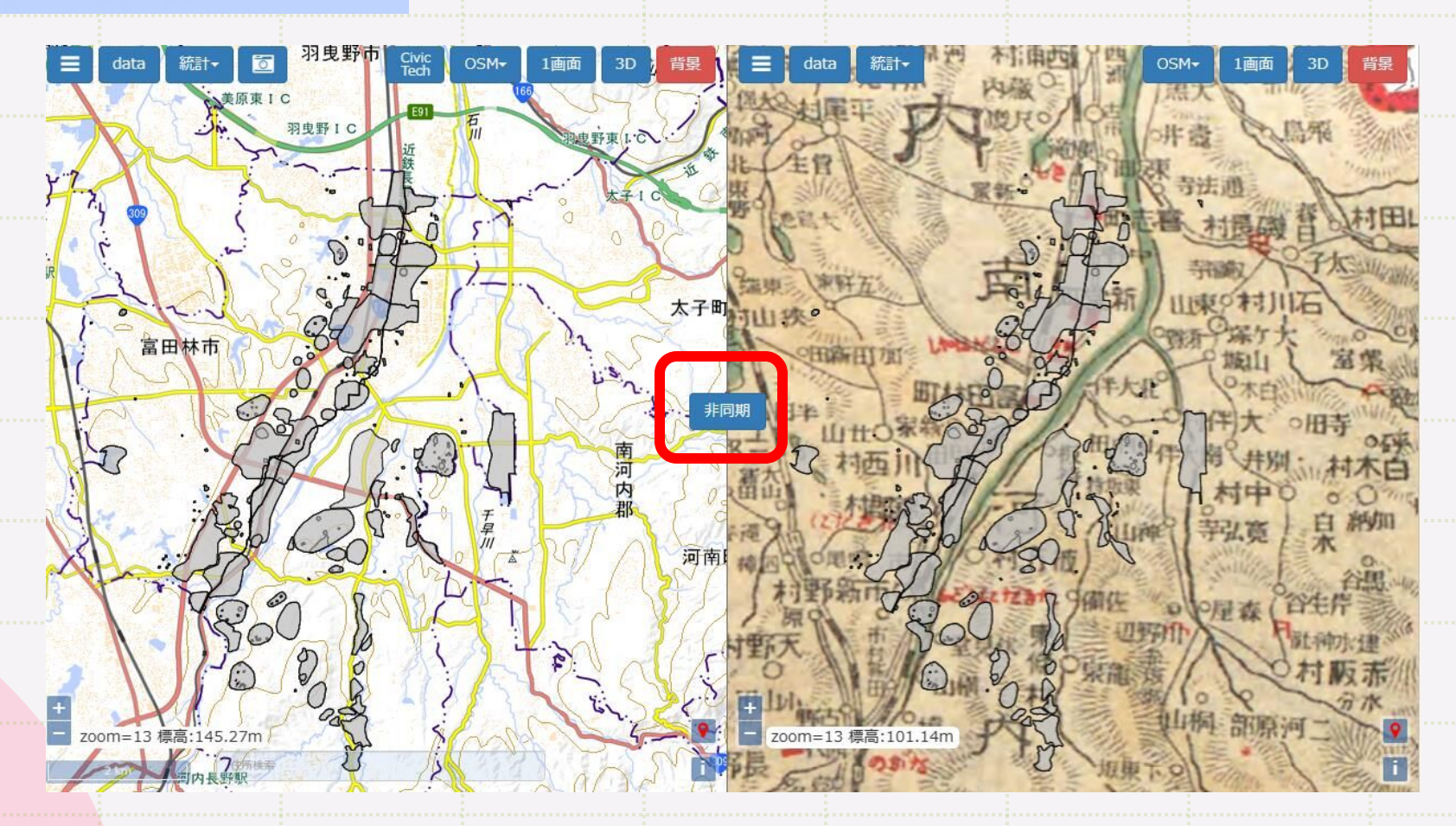

中央が「非同期」だと左右の画面が同じように動く、「同期」だと別々に動かせる

# .3D地図にしてみよう

### **地図を3D表示できるよ**

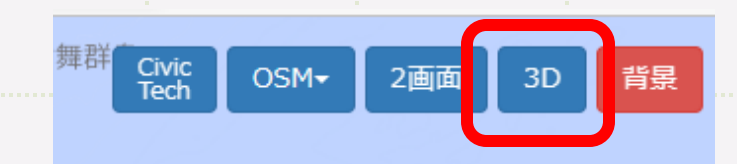

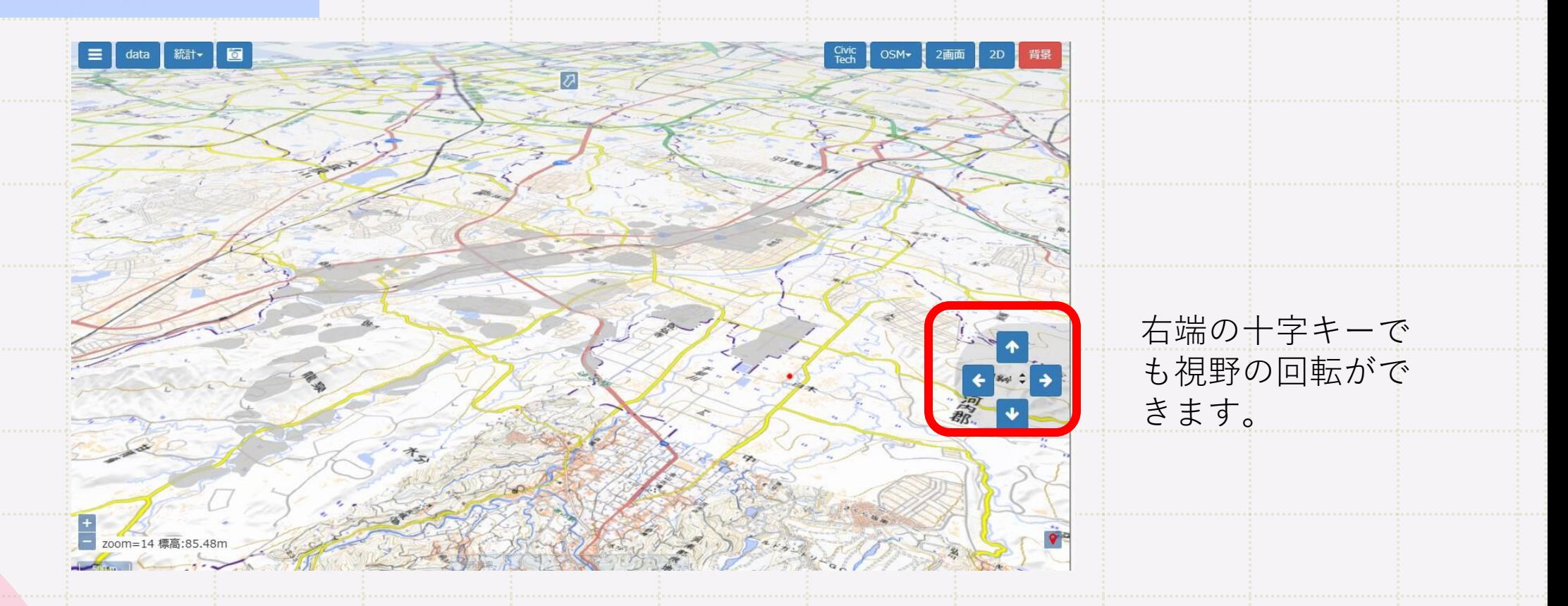

左ドラッグで移動、ホイール前後か右ドラッグで拡大縮小、ホイールドラッグで回転

## .断面図機能を使おう

### **地形の比高を見ることができるよ!**

画面左上の「三」をクリックすると、 その他の機能のウィンドウが出る。 断面図のスイッチをONにする

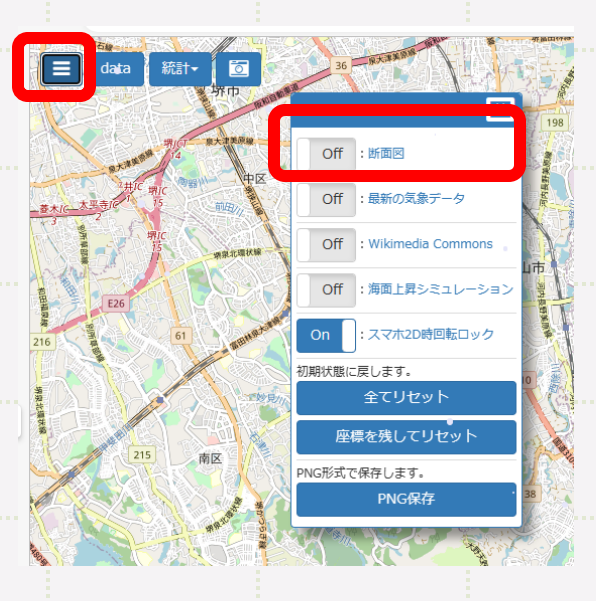

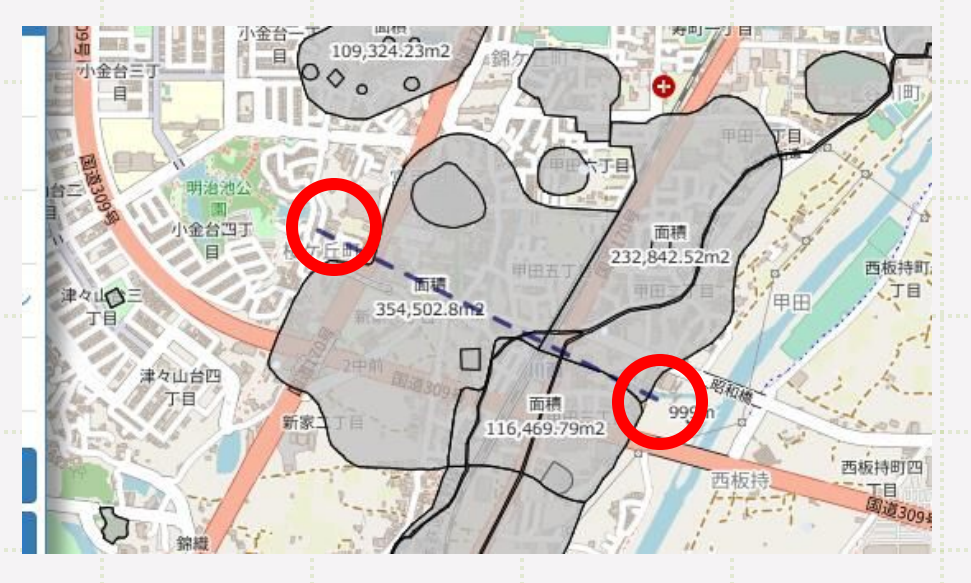

断面図の始まりの点をクリック、 終わりの点でダブルクリック、 ※二点目以降でクリックすると、 カクカクの線が引けるよ。

### **遺跡の断面図ができた!**

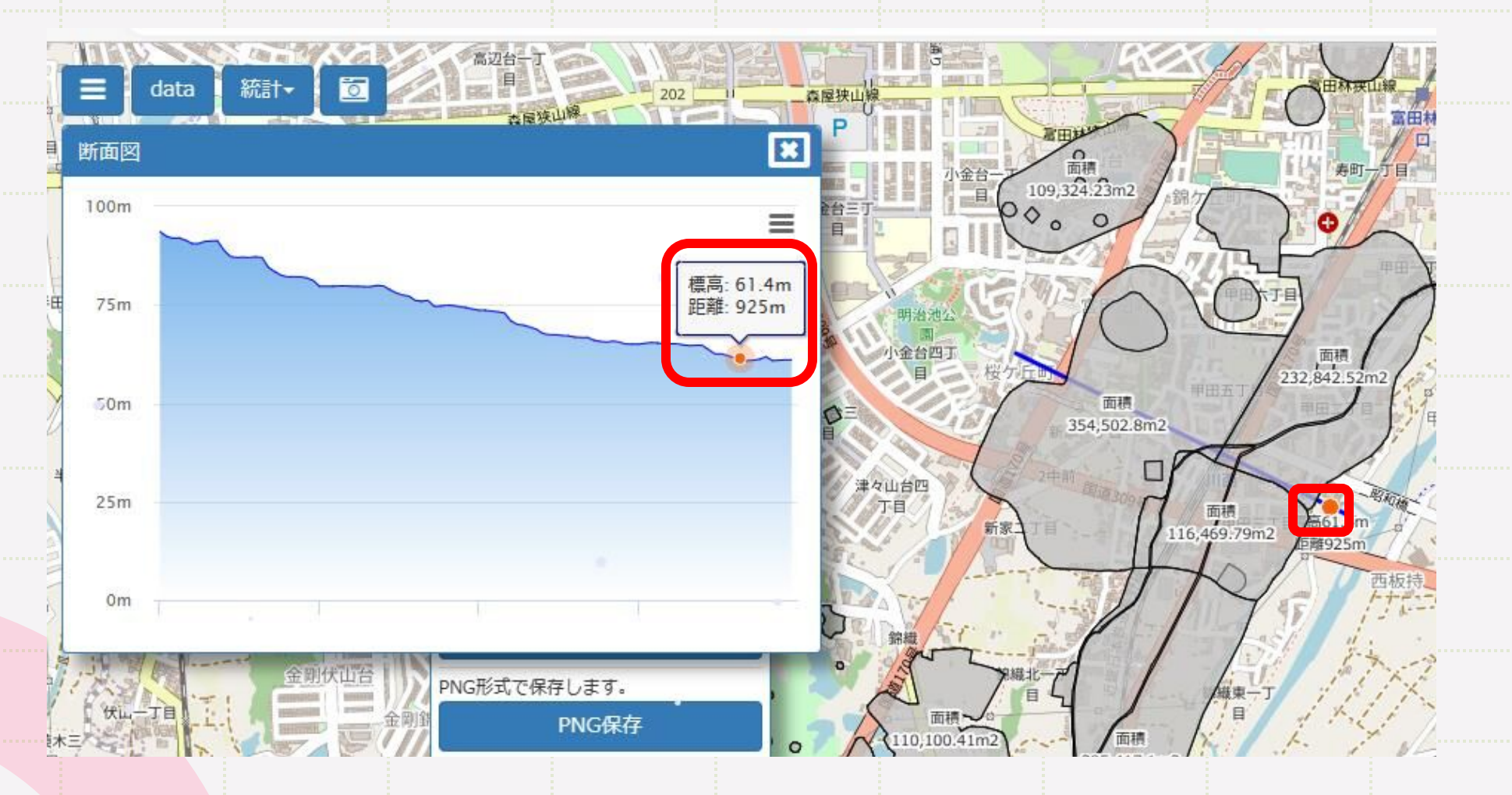

断面図上にカーソルを重ねると、地図の線上にも対応した位置が表示されるよ

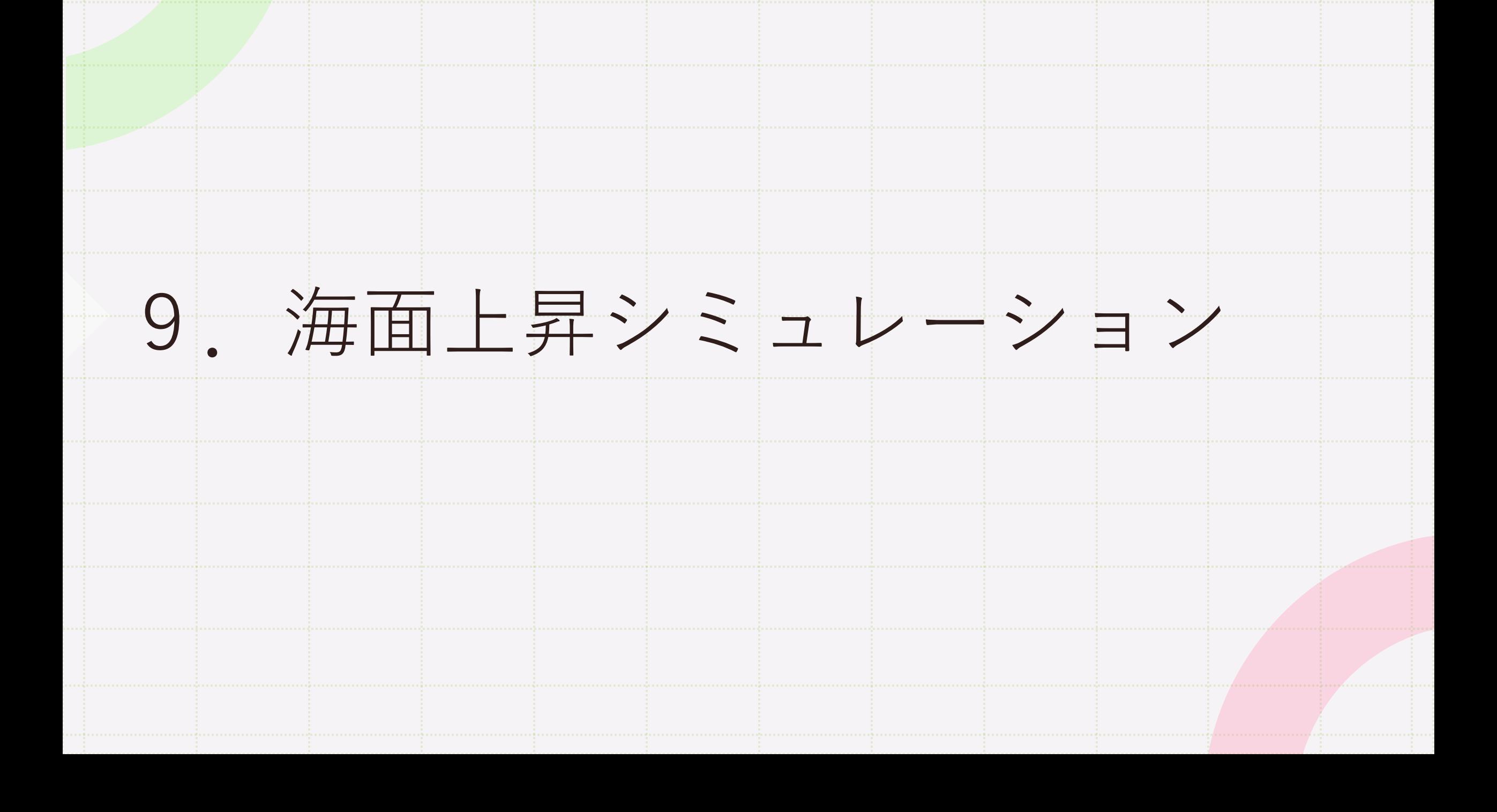

#### 断面図の3つ下にある「海面上昇シミュレーション」を **スイッチオン!**

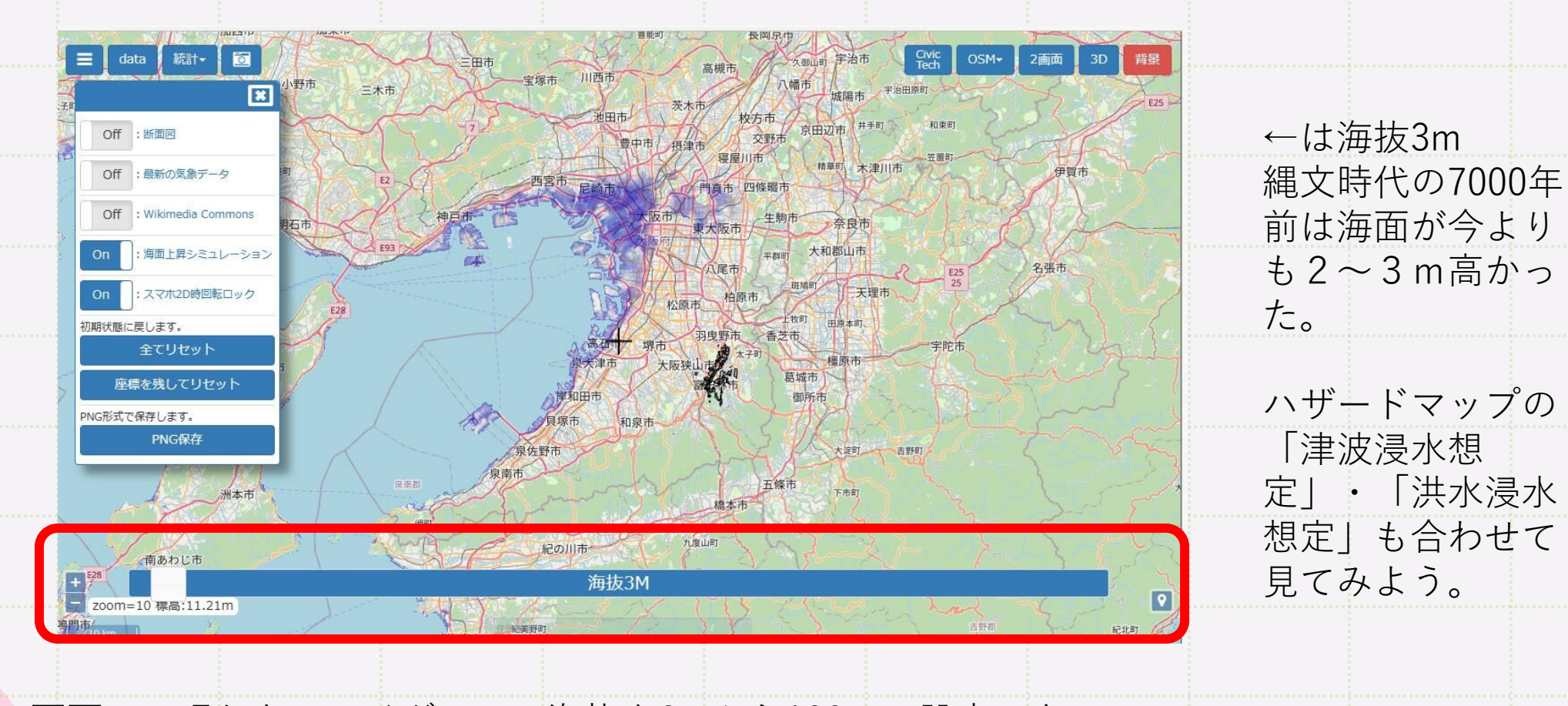

画面下に現れたスライダーで、海抜を0mから100mに設定できる。 海面上昇によって水没する地域が青く表示されるよ。

# .統計を見てみよう

#### 遺跡とは直接関係ありませんが、 ひなたGISは国が公開している膨大な統計データを搭載しています。 地域を理解する助けになるでしょう。

圖  $\equiv$ 統計data 統計局e-stat **RESAS** 背景にもあります

#### 画面左上の統計をクリックして、「e-stat」か「RESAS」を選択してください。

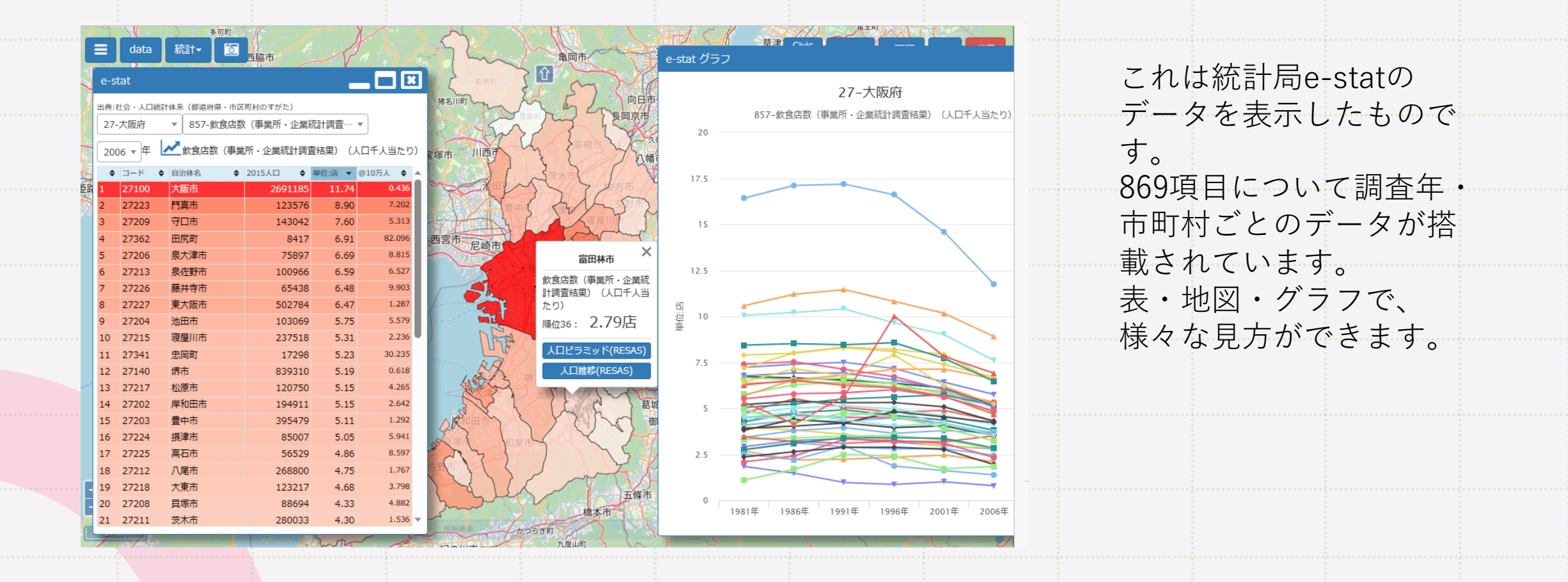

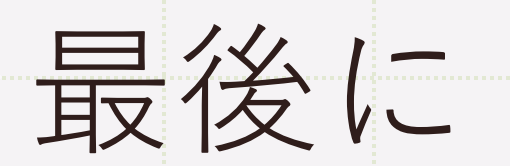

これで遺跡の地図データを見る方法の 説明を終わります。

単に地図データだけを見るのではなく、 あなたが地図から何を読みとりたいかを 考えてください。様々な主題図と組み合 わせることで、新しい発見をもたらして くれれば、最高です!

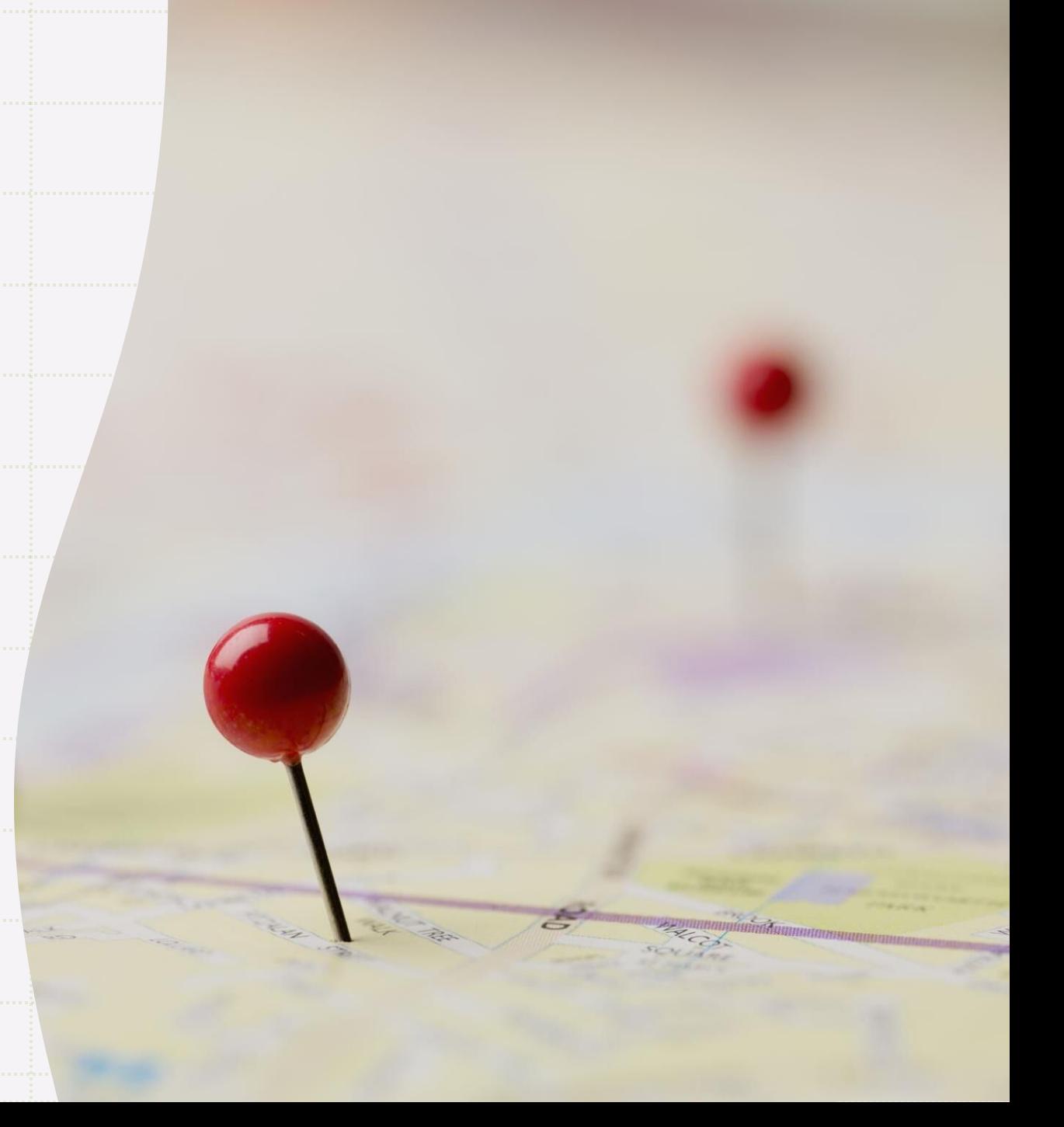